## Moodle:

## **TEIL 1: Youtube-Filme einbetten**

1. Film heraussuchen und die "TEILEN"-Option unterhalb des Videofenster anklicken, hier bitte den linken Menüpunkt "EINBETTEN" auswählen

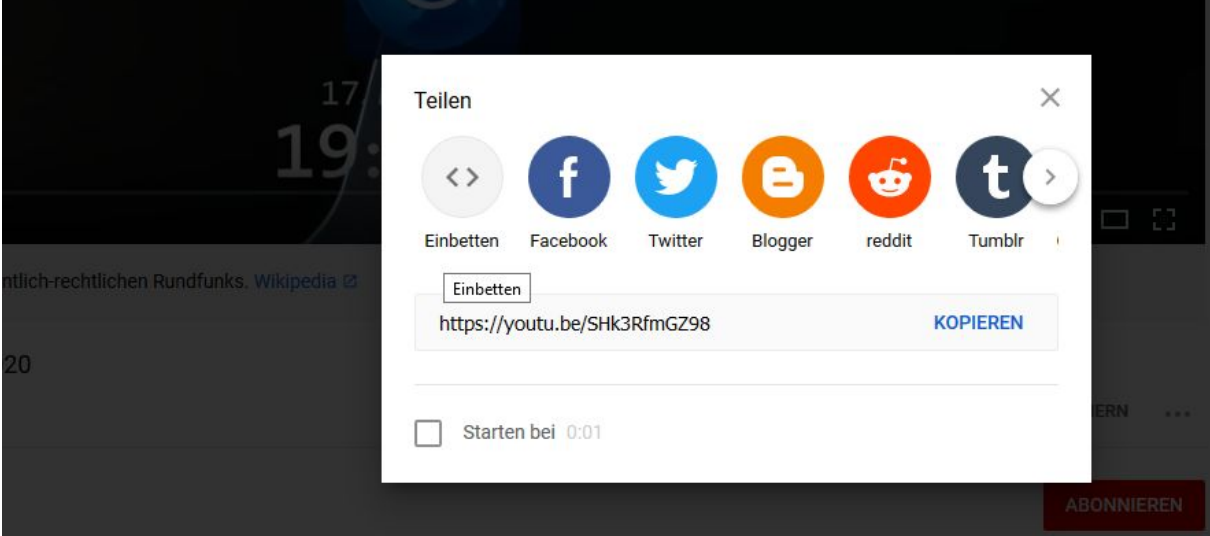

2. Aktivieren Sie bitte den erweiterten Datenschutz. Optional können Sie auch den anzuzeigenden Filmabschnitt eingrenzen. Nun ist der rechte sogenannte html-Code wichtig. Kopieren Sie diesen Code.

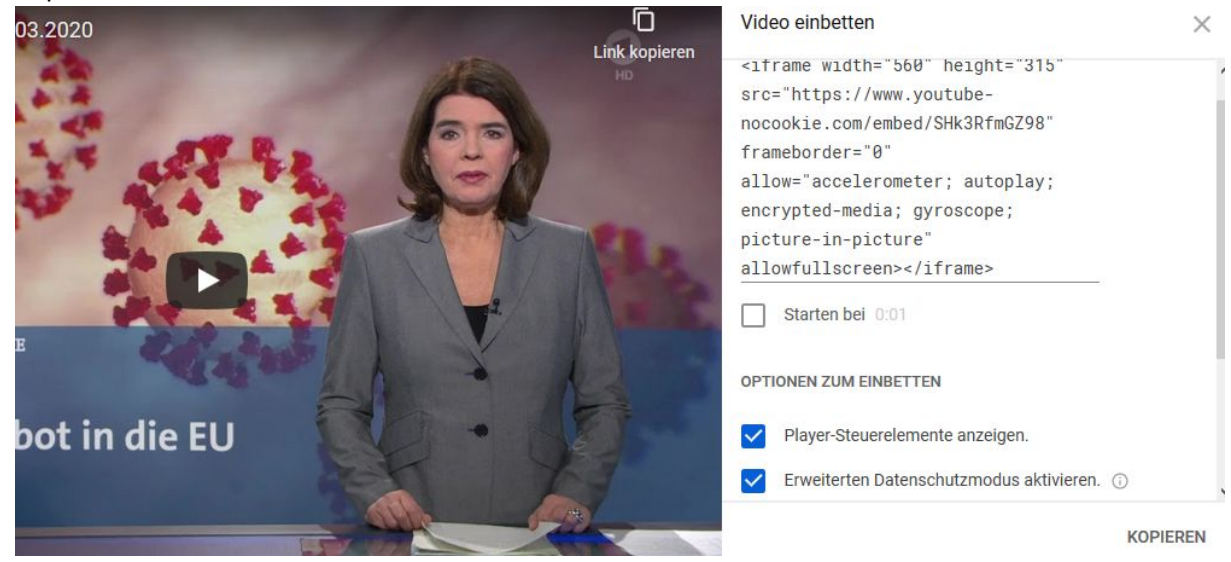

- 3. Sie erstellen anschließend in Moodle ein neues Textfeld. Bitte klicken Sie
	- auf den kleinen Pfeil links im Menü, es öffnet sich ein weiteres darunter
	- wählen danach im neuen hinzu gekommenen Menü den ganz rechten Punkt aus
	- · Textfeld zu 'Thema 1' hinzufügen.

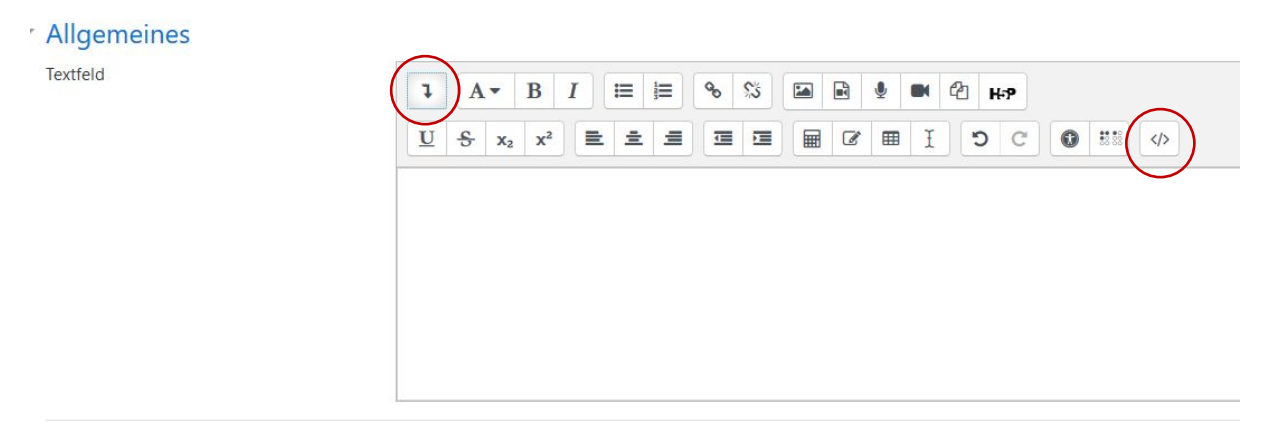

- 4. Ins Textfeld fügen Sie abschließend den kopierten html-Code von Youtube ein.
	- · Textfeld zu 'Thema 1' hinzufügen.

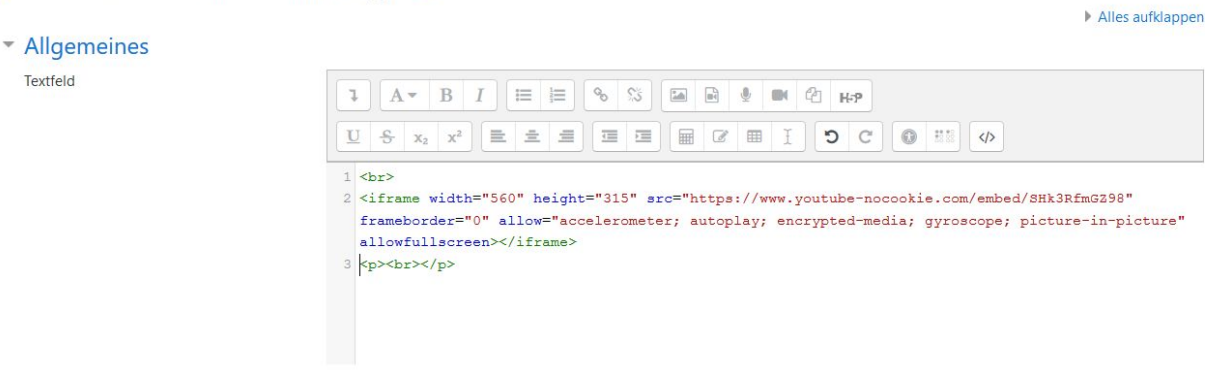

Moitoro Einstellungen

5. Zu guter Letzt nur noch speichern. Der Film wird nun angezeigt.

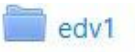

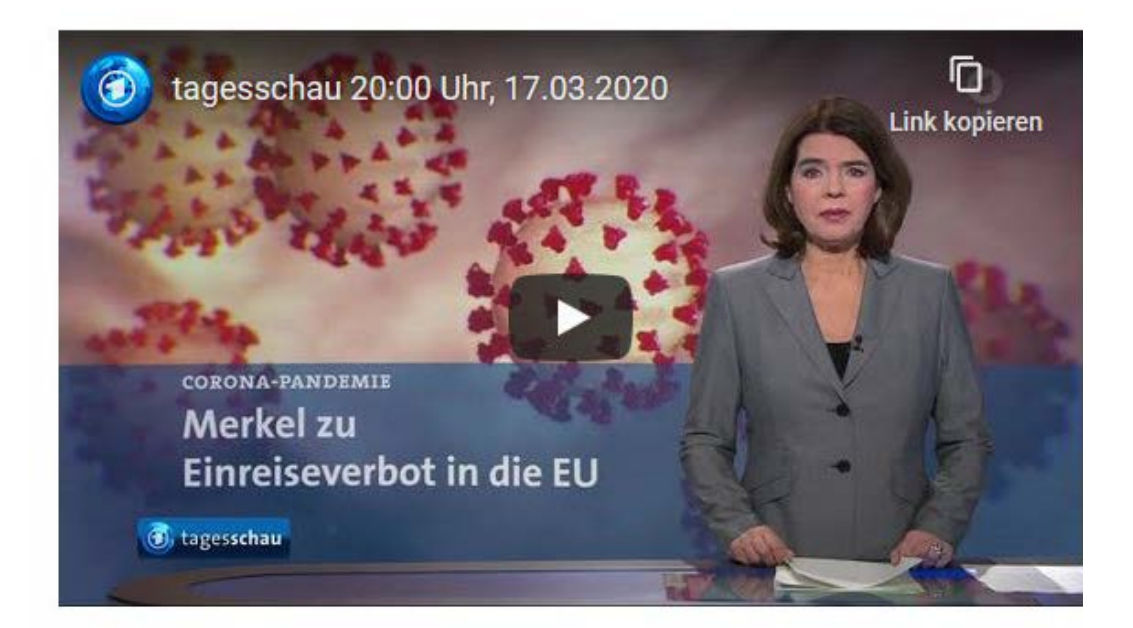

## **TEIL 2: Selbsterstellte Filme einbetten**

- 1. Die Herangehensweise ist ähnlich:
	- Im Moodle-Kurs ein Textfeld erstellen. Im Inhaltsfenster auf das folgende Symbol klicken
	- · Textfeld zu 'Thema 1: Einführung in den Kurs und das Gesetzbuch' hinzufügen
	- \* Allgemeines

Textfeld

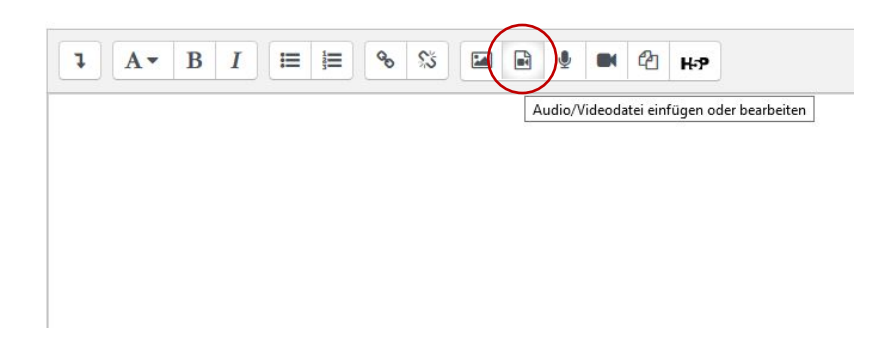

2. Nun wählen Sie Ihre Filmdatei mit "DATEI AUSWÄHLEN" aus. Im Feld "SPEICHERN UNTER" tragen Sie einen für Sie sprechenden Namen ein.

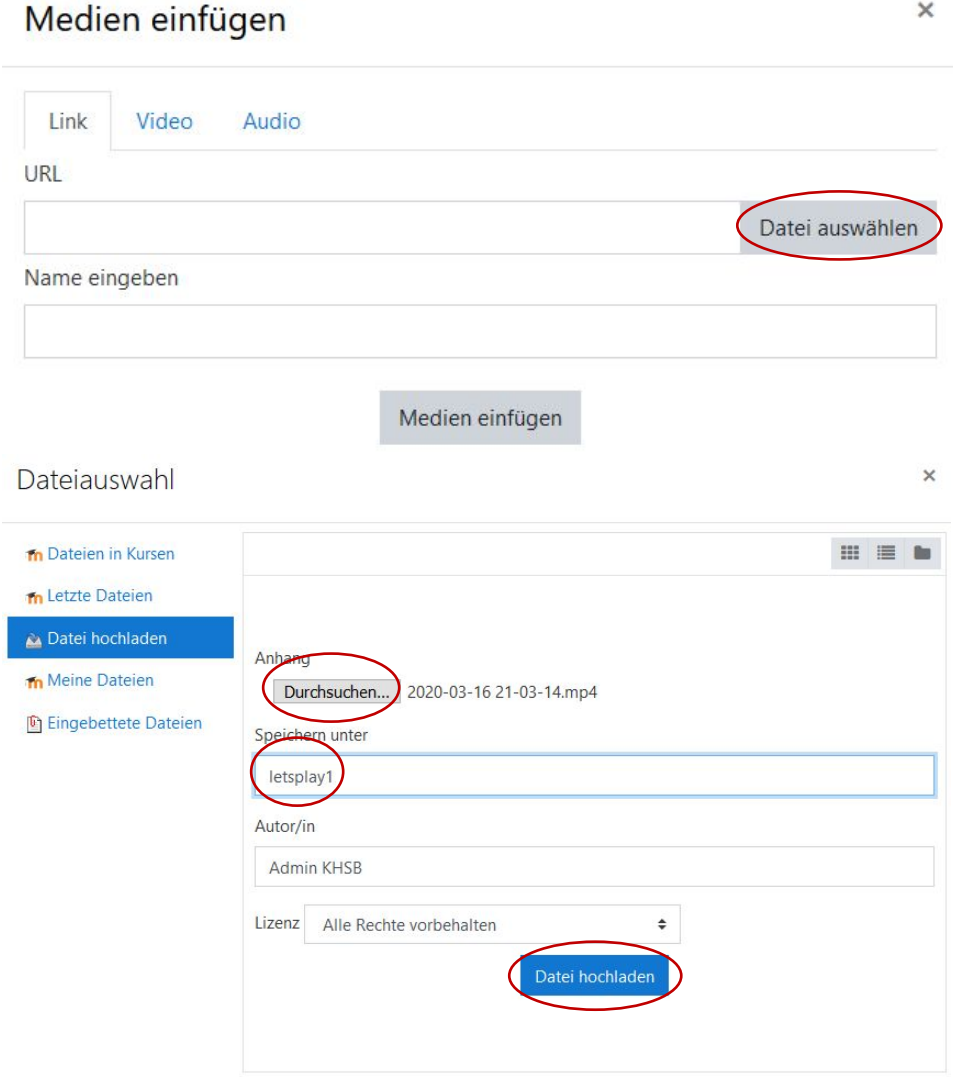

3. Nach dem Hochladen steht der selbstgewählte Filmtitel im Textfeld. Sie speichern dann nur noch und der Film wird auf der Kursseite angezeigt.

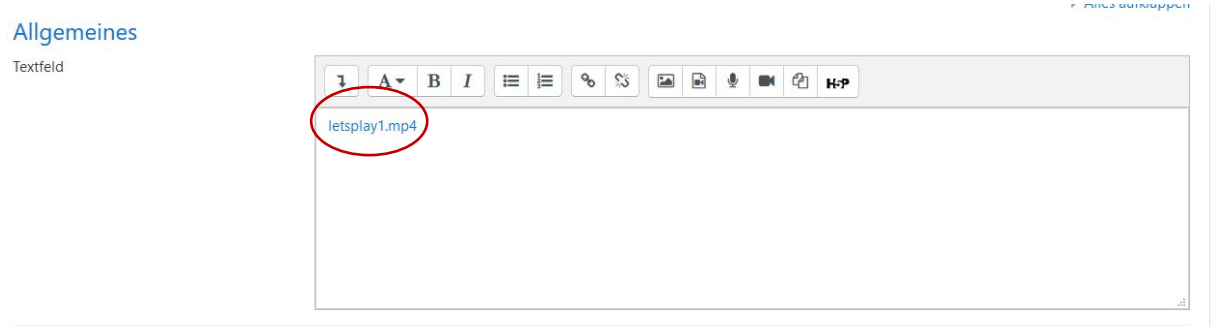